## <span id="page-0-0"></span>**SSO (Single Sign On) Conversion for Macs**

**This page was moved to [kb.wisc.edu/134183](https://kb.wisc.edu/134183) Click in the link above if you are not automatically redirected in 10 seconds.**

Note: SSO is replacing the End-Of-Life Enterprise Connect which is how users connect to their network drives

## Step-by-step guide

1. When you see the prompt in the image below, sign in with your University NetID and Password. You can verify connection by clicking on the key symbol on your Apple Toolbar.

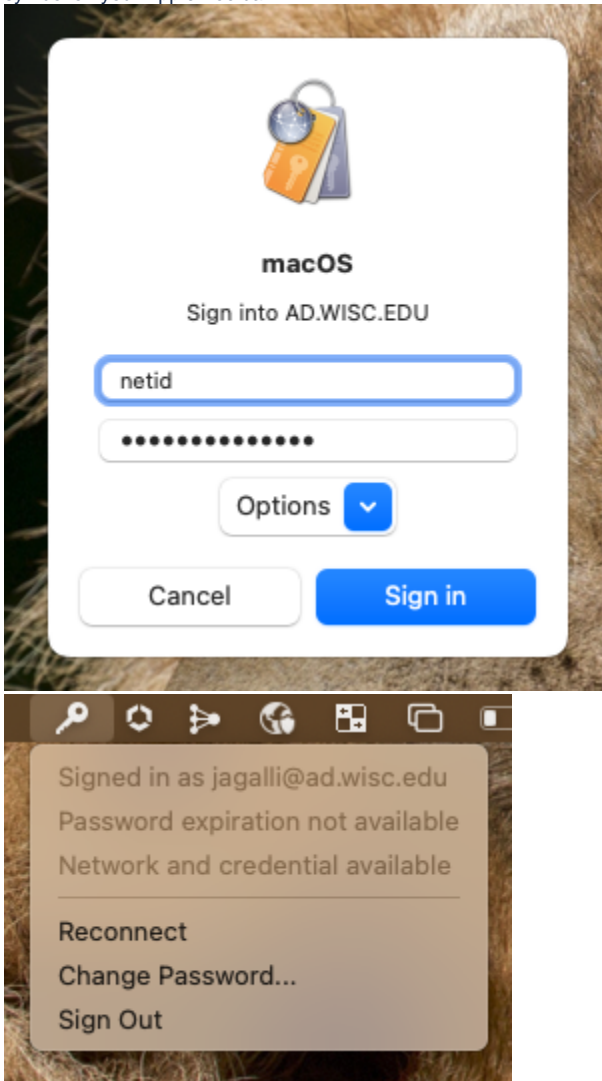

2. You will see that background items have been added (SSO-Listeners)

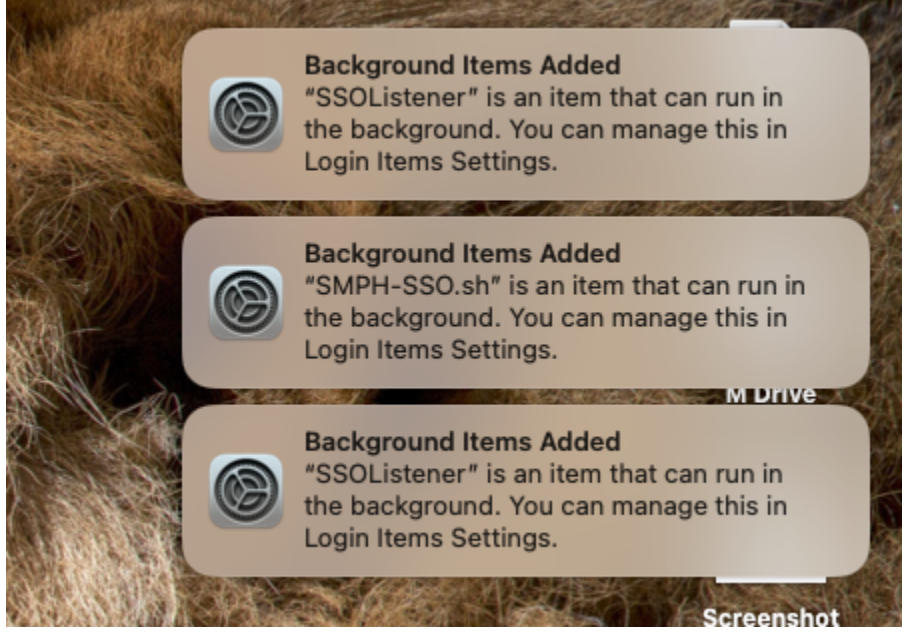

3. NOTE: SSO Should prompt you to allow it to run. If you do not see the prompts, please restart your computer and then wait 2-3 minutes after getting logged in. If you still do not see this, a second restart is sometimes needed.

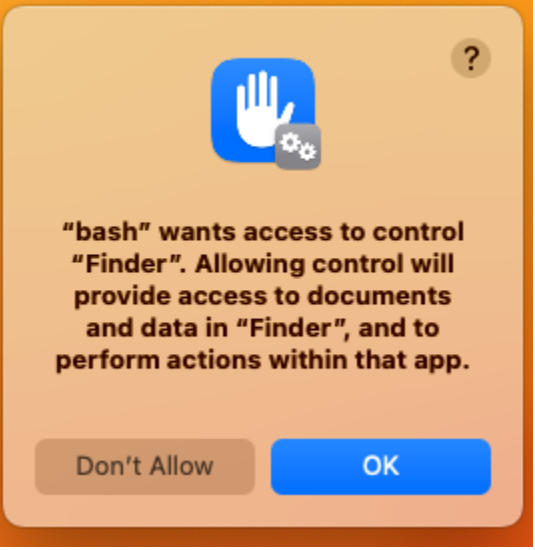

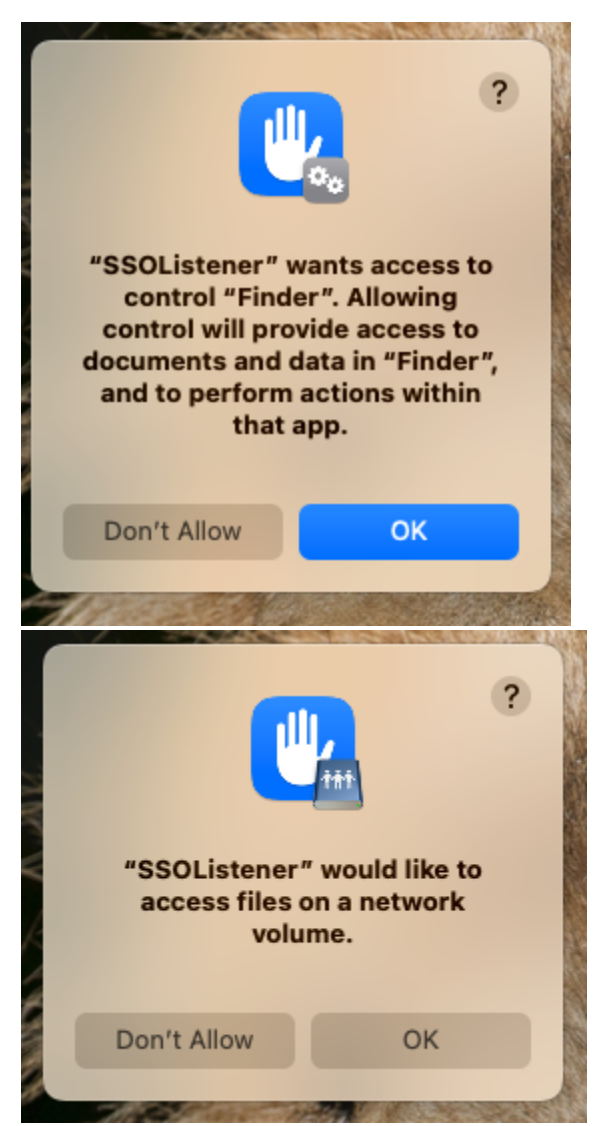

4. If you are not receiving the prompt after restarting: Click on SSO (Key icon) and select reconnect. Please allow 2-3 minutes for the prompts. If they still do not occur at this point, do a final restart. If at this point you do not see the drives or prompts, reach out to our support via the support portal: <https://it.med.wisc.edu/communications/welcome-to-the-new-shared-services-it-ticket-portal/>

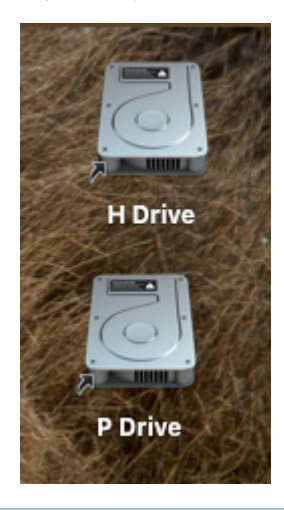

 $\odot$ 

Related articles

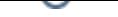

- [Use Temporary Administrator on your Mac](https://confluence.med.wisc.edu/display/SIKB/Use+Temporary+Administrator+on+your+Mac)
- [SSO \(Single Sign On\) Conversion for Macs](#page-0-0)
- [GlobalProtect Connecting on Windows PC](https://confluence.med.wisc.edu/display/SIKB/GlobalProtect+-+Connecting+on+Windows+PC)
- [Add Computer to Temp Admin for Mac Intelligent Hub](https://confluence.med.wisc.edu/display/SIKB/Add+Computer+to+Temp+Admin+for+Mac+Intelligent+Hub)
- [Add 4th Floor HSLC Canon Copier/Printers MacOS](https://confluence.med.wisc.edu/pages/viewpage.action?pageId=71238858)